# Panopto Manual: Basics

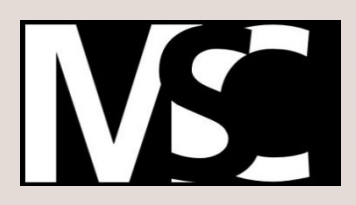

Auteurs: R. Bovenlander Datum: 18-10-2017 Versie: 1.1 Media support center H2-14

**ERASMUS** UNIVERSITEIT ROTTERDAM

zafurg

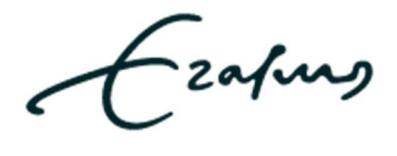

# Index

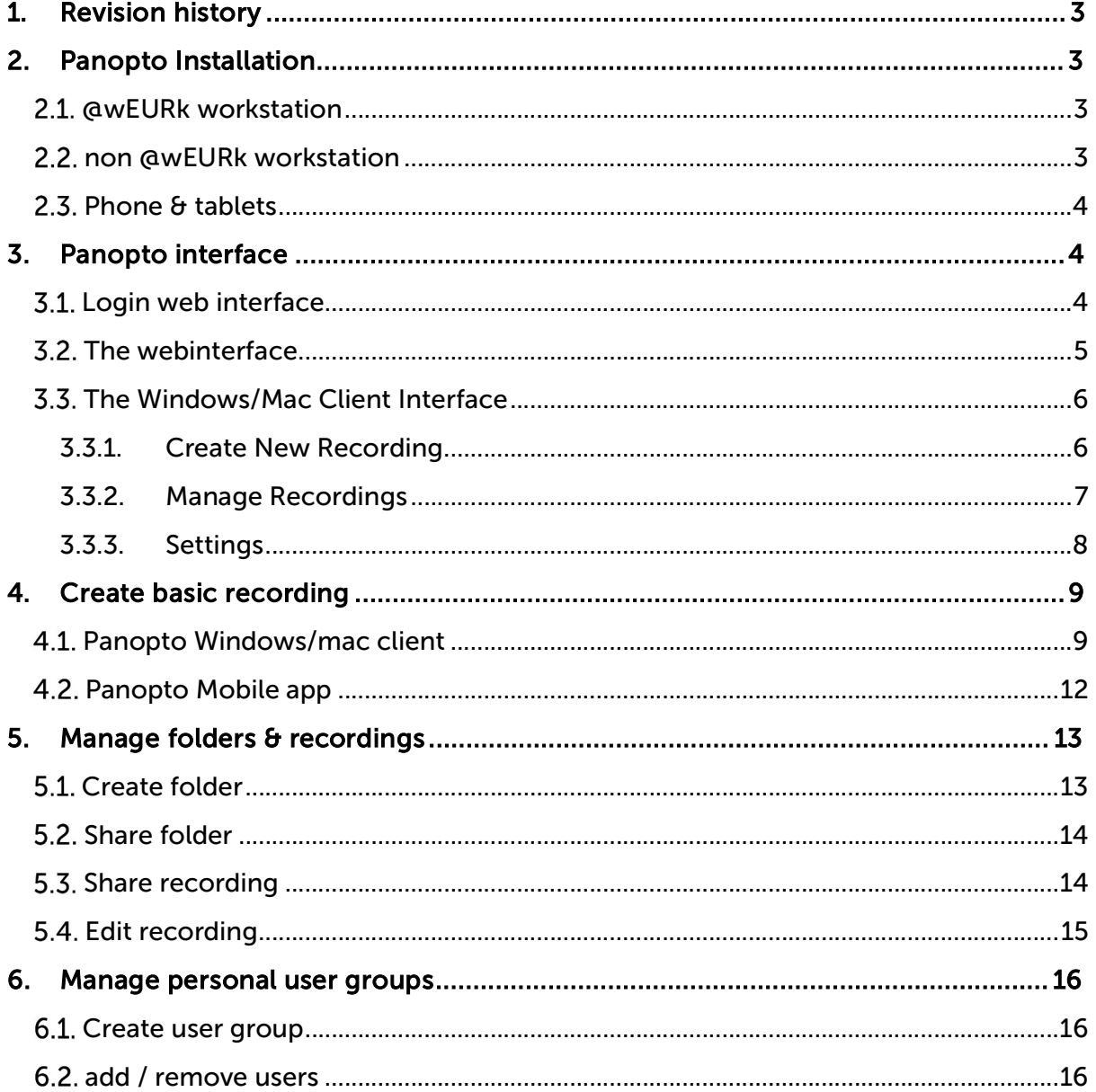

zafurg<br>.

# 1. Revision history

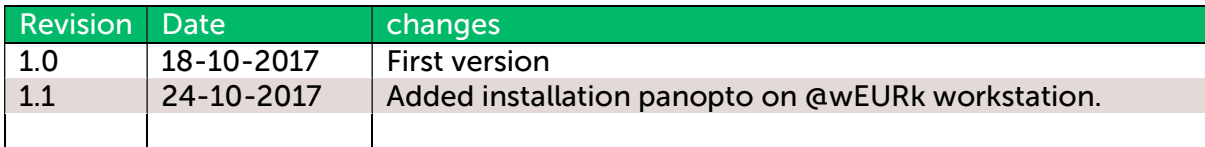

# 2. Panopto Installation

## 21 AWELIDV WORKSTATION

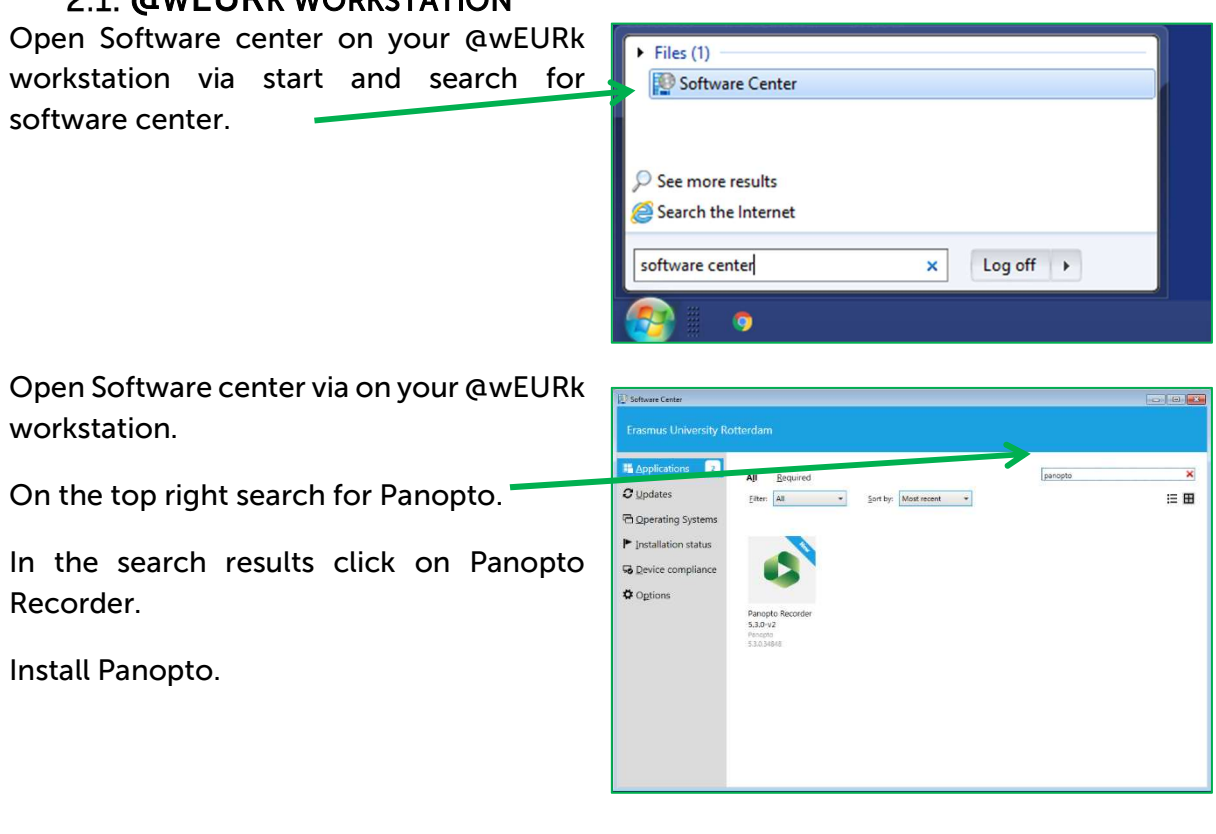

# 2.2. NON @WEURK WORKSTATION

Open a webbrowser and go to the Panopto Ezapus | Parameter homepage. https://eur.cloud.panopto.eu/ User Sign-in Sign in using SURFconext Click the "Sign In" button.  $\sum$  Sunta

-zafung

Login on Panopto with your ERNA account.

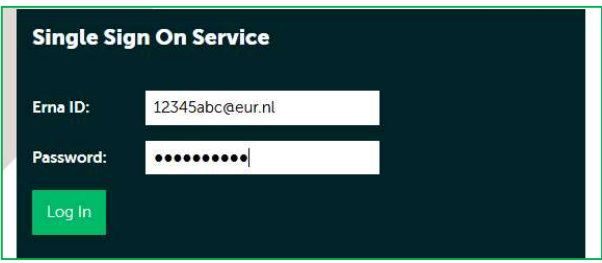

Download Panopto with the "download Panopto" link in the top right corner.

Run the downloaded Panopto installation wizard and install Panopto.

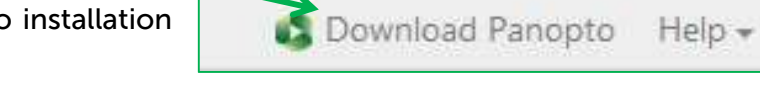

## 2.3. PHONE & TABLETS

Open the app store on you smartphone.

Search for the app "Panopto".

Install the app.

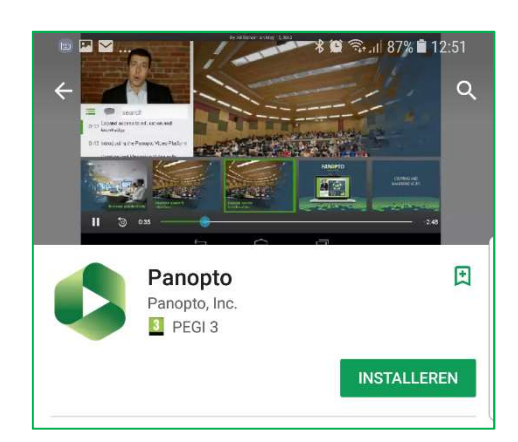

R. Bovenlander

# 3. Panopto interface

#### **3.1. LOGIN WEB INTERFACE**

Open a webbrowser (internet explorer, Firefox, Google Chrome) and go to the EUR Panopto homepage.

https://eur.cloud.panopto.eu/

Click on the "Sign In" button. To login with Surfconext.

If you already signed in with surfconext on a other service you dont need to login.

Use your ERNA account to Login on Panopto.

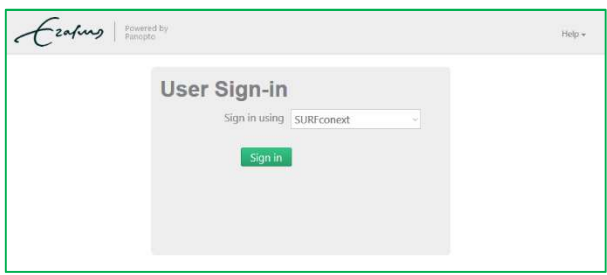

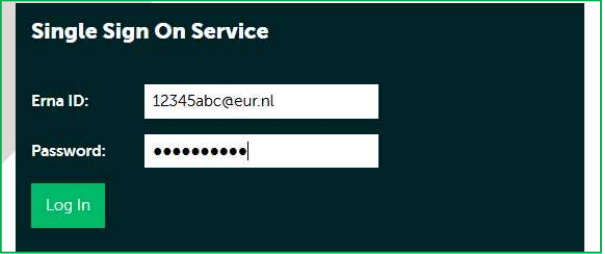

Page 4 of 16

When your successful logged in you will see the Panopto web interface.

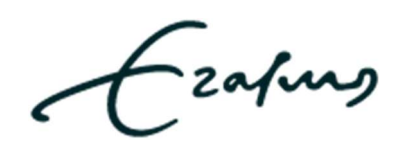

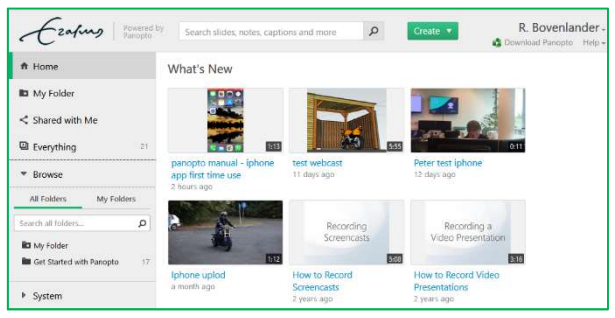

# **3.2. THE WEBINTERFACE**

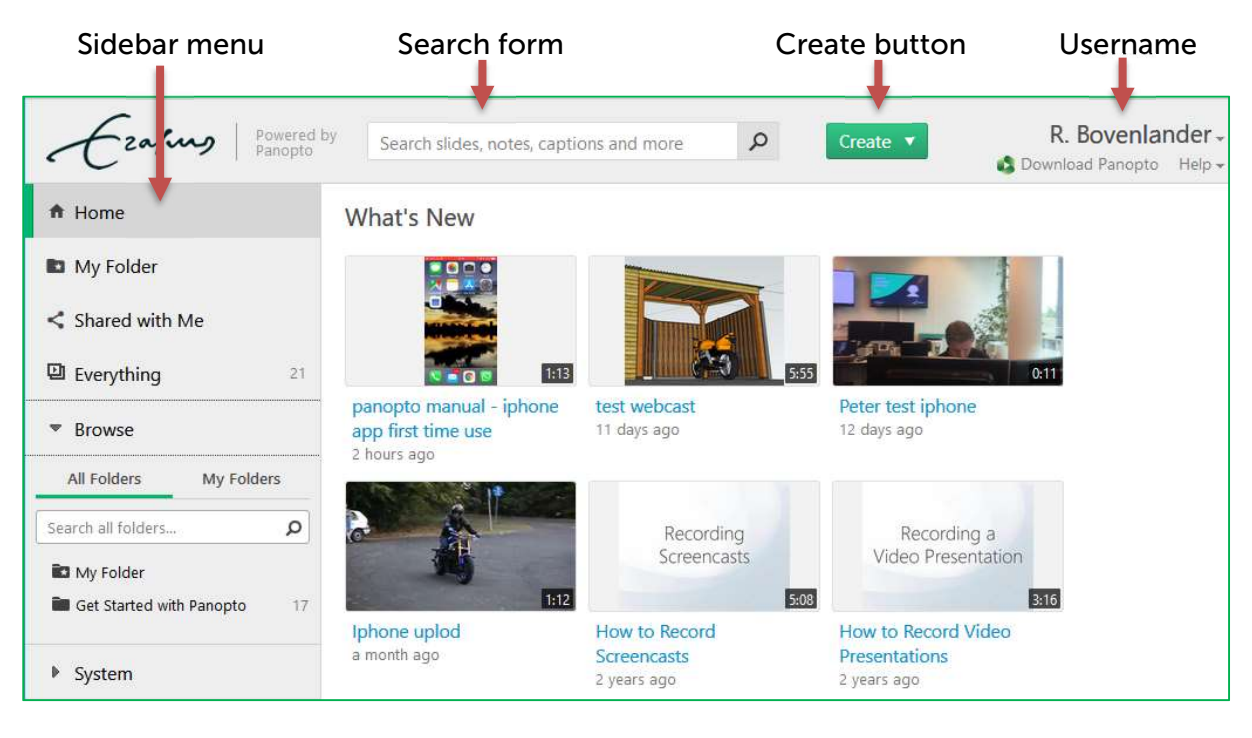

- Sidebar menu;
	- $\circ$  Home; start page with an overview of the latest recordings.
	- o My Folder; Your personal default folder.
	- $\circ$  Shared with me; View all recordings, shared with you.
	- $\circ$  Everything; View all recordings you are entitled to view.
	- $\circ$  Browse; browse and search all recordings you are entitled to view.
	- $\circ$  System > User Groups; create, view and manage personal user groups.
- Search form; search for a recording.
- Create button; click on the button to open the options named below.
	- $\circ$  Record a new session; record a new recording with your mac/windows client.
	- o Upload media; upload an existing recording to Panopto.
	- $\circ$  Webcast; prepare a webcast to share the link in advance.
	- $\circ$  Build a session; prepare a recording session to share the link in advance.
	- $\circ$  New folder; create an new folder in your default folder "my folder".
- Username;
	- $\circ$  Sign out; Sign out of Panopto.
	- $\circ$  User settings; View, manage your personal profile and settings.

Page 5 of 16

-zafung

# **3.3. THE WINDOWS/MAC CLIENT INTERFACE**

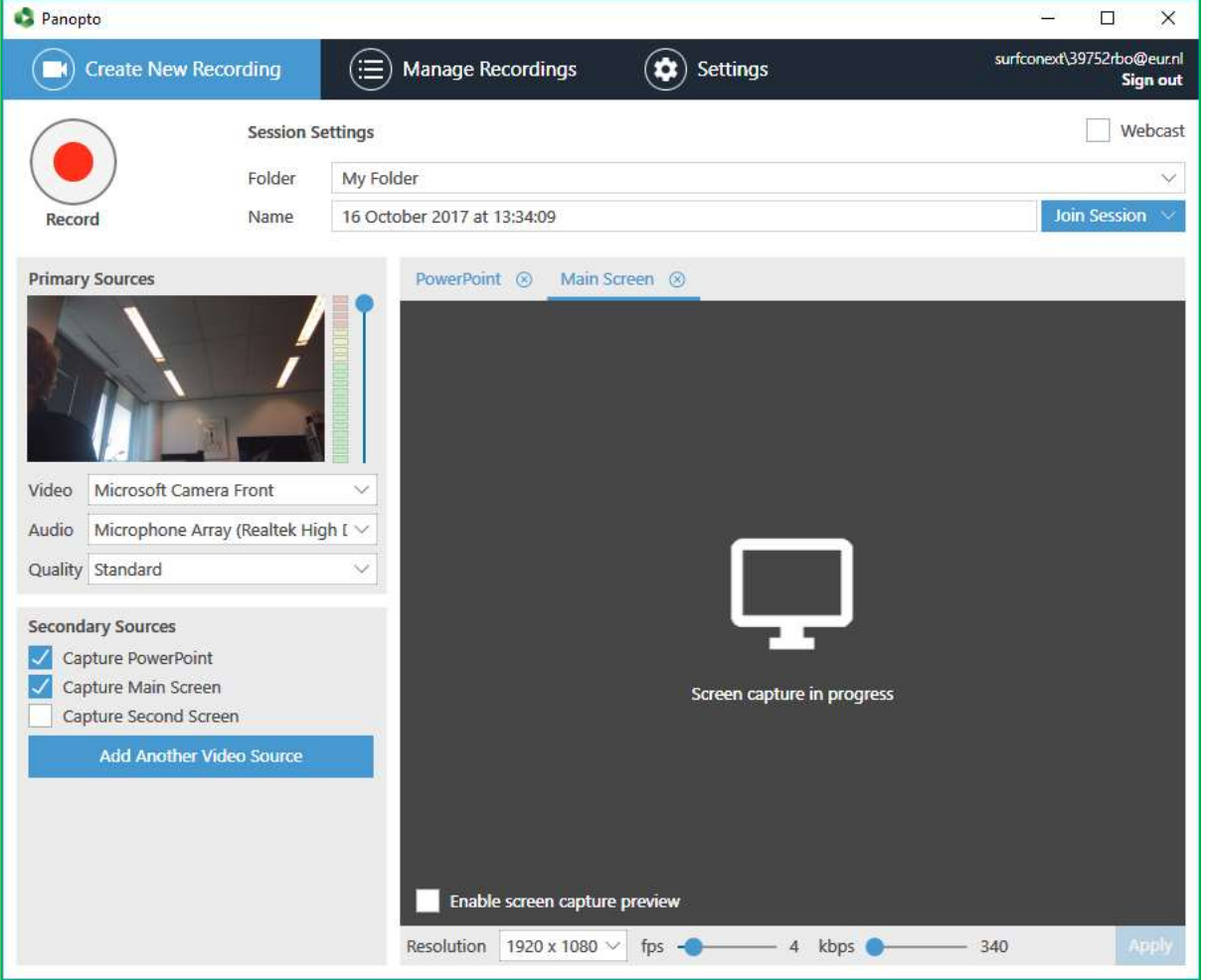

#### 3.3.1. Create New Recording

- Record  $\bullet$  button ; click or stop the recording
- Folder; Select a folder where the recording will be uploaded
- Name; Name of the recording
- Join Session; Open a session that was created in advance.
- Primary Sources; Overview of Primary sources
	- o Video; select a Camera or "none" for no camera
	- o Audio; select incoming audio source
	- o Quality; Select quality, Standard is best for upload performance.
- Secondary Sources; Overview of the secondary sources available on your device.
	- o Capture Powerpoint; only powerpoint presentation will be recorded.
	- o Capture Main streen; Capture everything on main screen
	- o Capture Second screen; if connected capture secondary screen
	- $\circ$  Add another video source ; add another source like a second camera

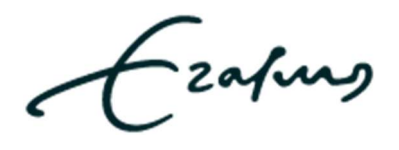

#### 3.3.2. Manage Recordings

Under the "Manage Recordings" tab you can manage the recordings created on the device you are on now. This is because the recordings are stored locally and removed when uploaded.

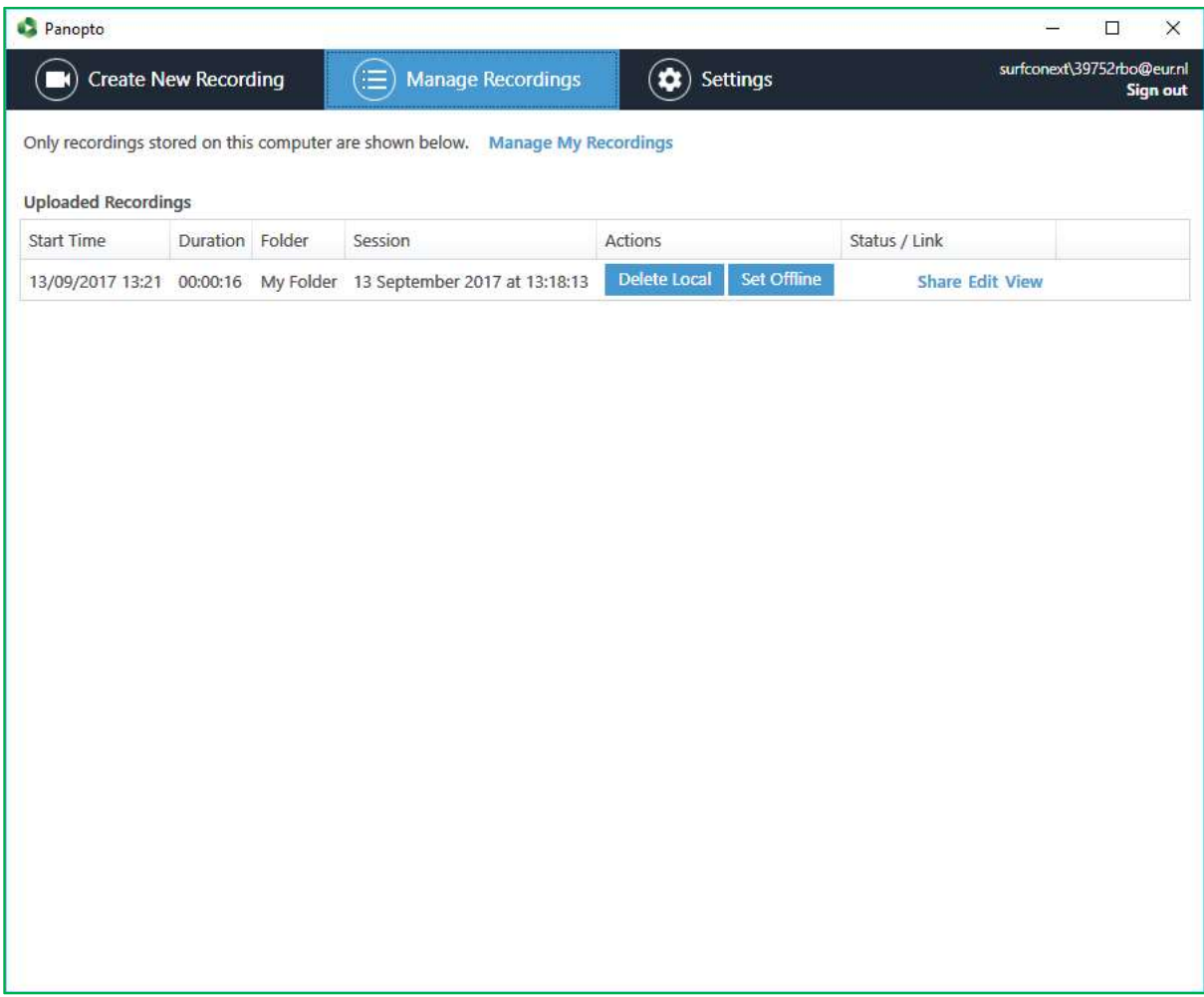

- Manage my recordings; opens the webinterface of panopto to manage recordings.
- Delete local; delete local version of the recording.
- Set offline; Set the recording offline.
- Share; share recordings
- Edit; edit metadata of the recording.
- View; View the recording

Page 7 of 16

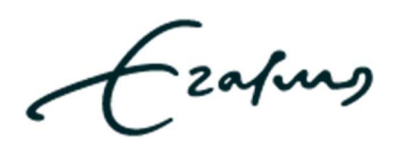

#### 3.3.3. Settings

When you are on a @wEURk workstation as your managed workstation or a class room pc the settings are preconfigured by the system administrator.

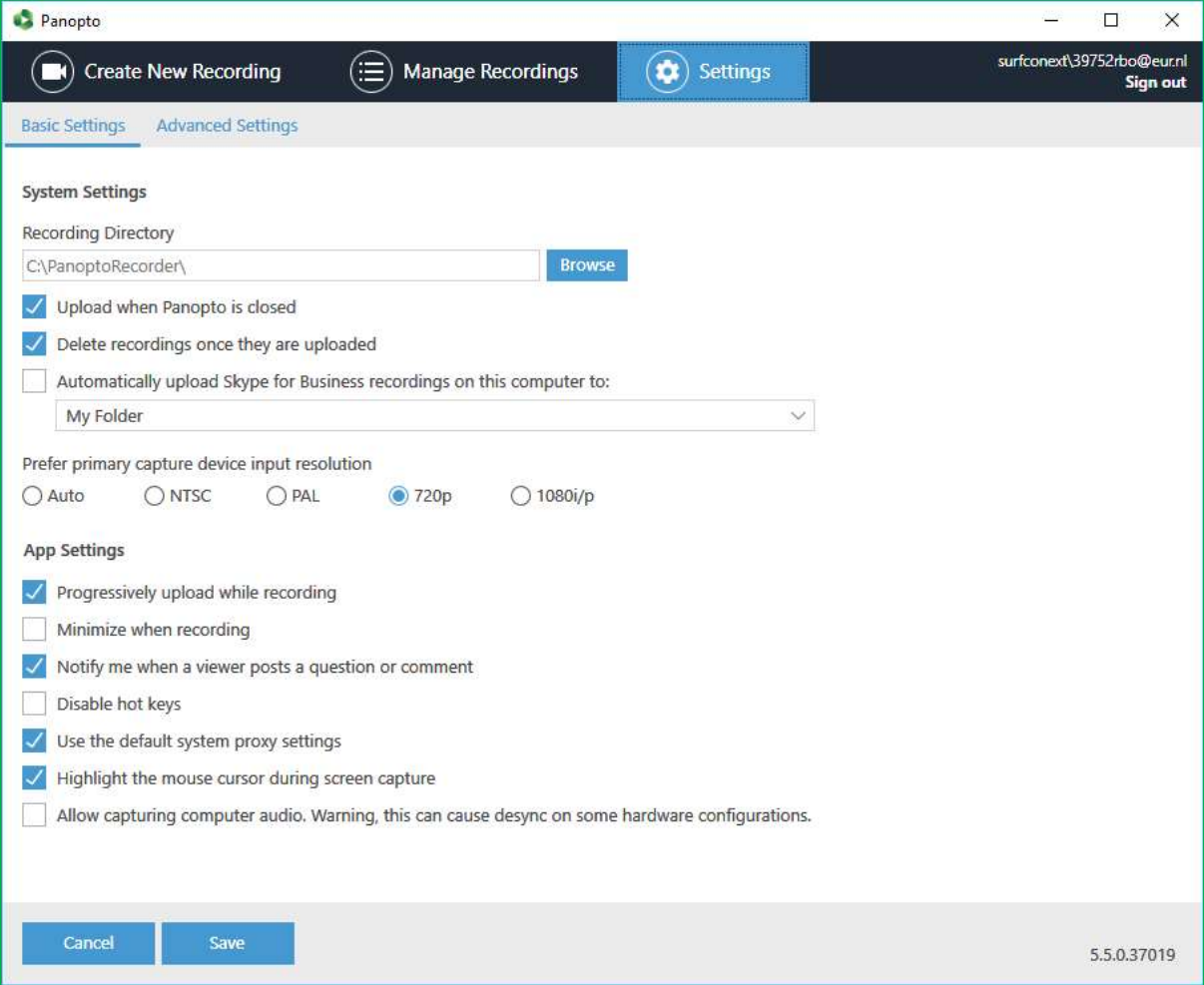

- Basic settings
	- o System settings ; Administrator rights needed to edit these settings
		- **Recording directory**; local path of the files
		- **Upload when panopto is closed**; files will still be uploaded when panoto is closed
		- Delete recordings once they are uploaded ; recordings are deleted when upload is succesful.
		- Automatically upload skype for business recordings on this computer to; not needed.
	- o App settings;
		- **Progressively upload while recording**; recommended to enhance the upload speed.
		- **Minimize when recording**; minimize panopto client when recording is started.
		- Notify me when a viewer posts a question or comment ; in a live webcast a window will appear when a viewer posts a question or comment.

zafung

- **Disable hot keys**; hotkeys for start, stop and pause are disabled
- **Use defalt system proxy settings** ; recommended setting.
- **Highlight the mouse cursor during screen capture;** a yellow circle highlights the mouse cursor in the recording.
- Allow capturing computer audio ; recommended when you want to record audio from the PC.
- Advanced settings
	- o Enable "remember me" option for sign-in ;
	- o Show help message pop-ups ;
	- o Enable universal capture specification uploads on this computer ;
	- o Enable advanced device configuration ;
	- o Capture in mp4 format ;
	- o Always capture powerpoint slides as screen images ;
	- $\circ$  Enable custom quality settings ;
	- o Fix primary audio/video stream synchronazation ;

# 4. Create basic recording

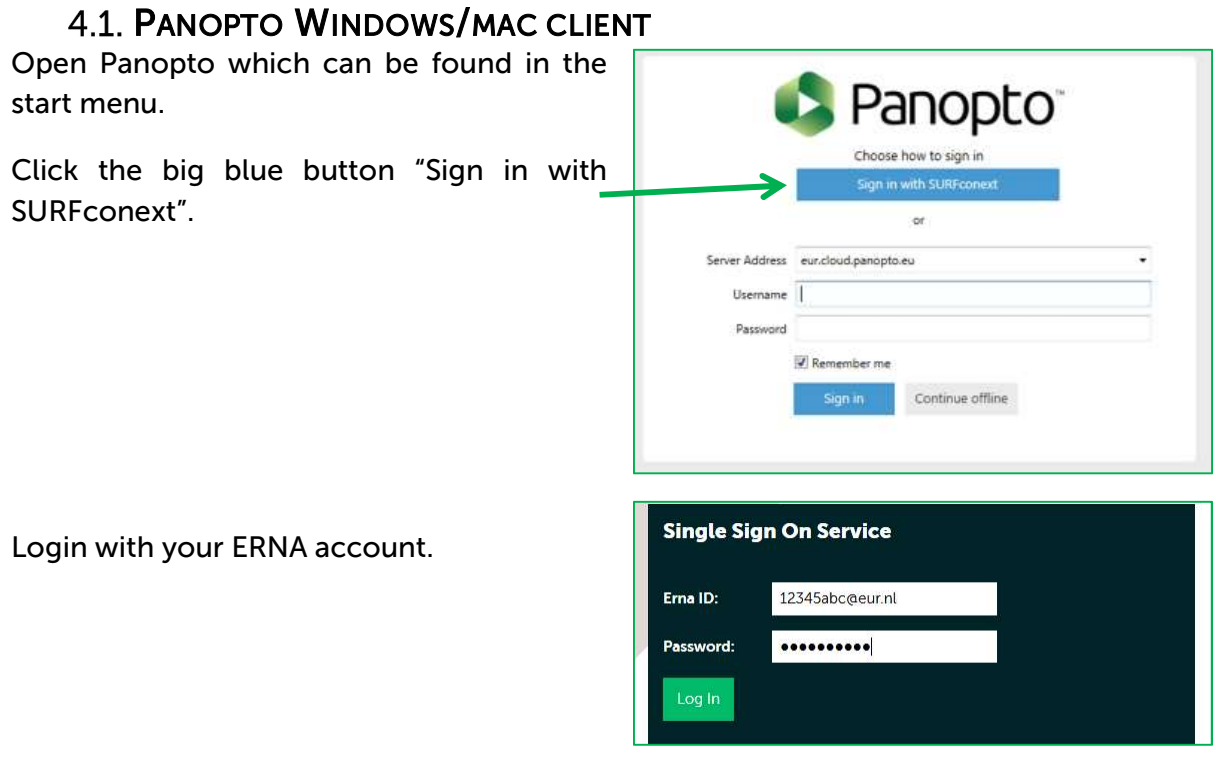

Panopto client interface.

When logged in successfully you will see the

zafung

By default your personal "My Folder" is **Session Settings** selected. If desired, you can change this to Folder My Folder another location. 16 October 2017 at 13:34:09 Name -By default the date and time of today is your recording name. If desired, you can change **Primary Sources** this to a more logical name. Check if you receive audio with the VU meter. Audio should be in Video Microsoft Camera Front the green part of the VU meter. If **The Company** it is in the red part please adjust Audio Microphone Array (Realtek High I \ the audio with the slider next to Quality Standard the VU meter. **Secondary Sources** Select your secondary source(s) -Capture PowerPoint Capture Main Screen Press the record button to start the Capture Second Screen recording. **Add Another Video Source** To stop recording open Panopto and click the stop button

Panopto will now finish the recording.

 $\mathbf{H}$ 

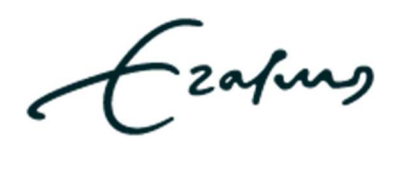

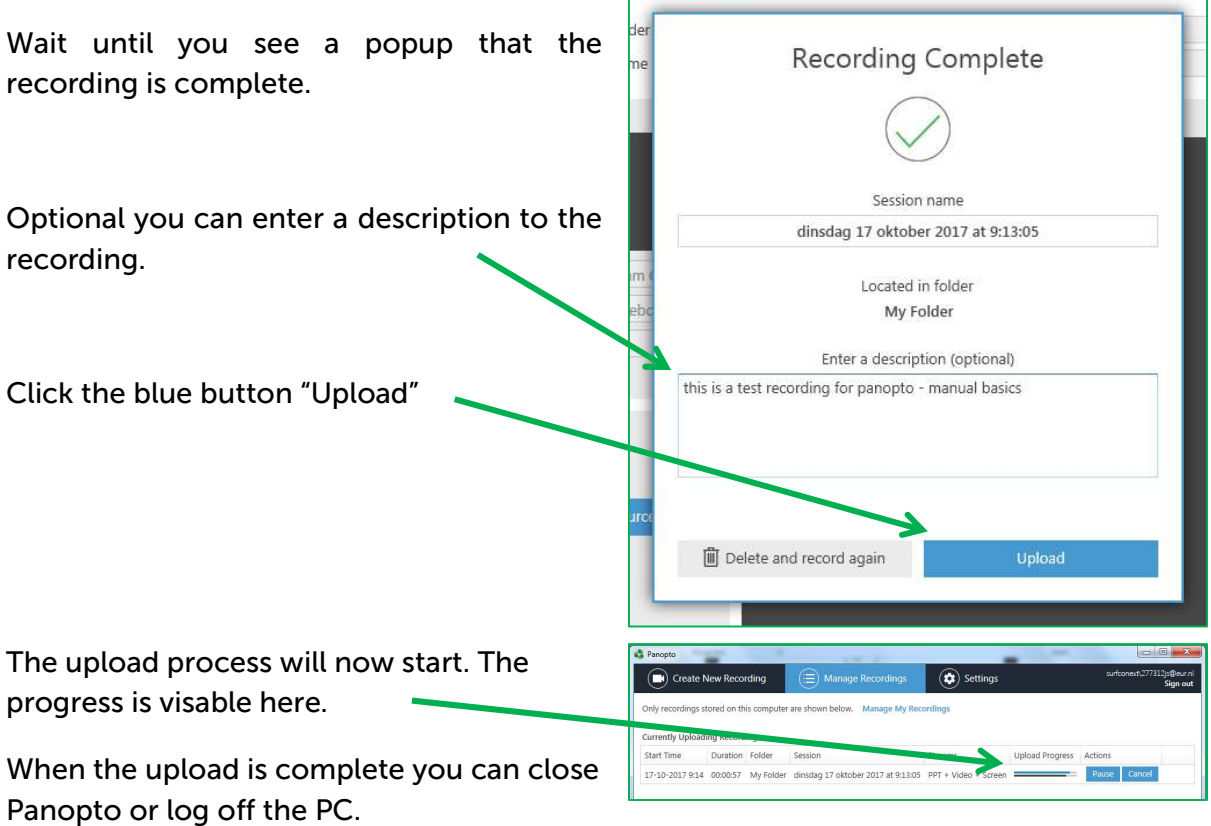

iy.

The recording will now be processed by Panopto. When processing is done you can view, edit and mange the recording online in the web interface or with the Panopto app on your phone.

ERASMUS UNIVERSITY ROTTERDAM

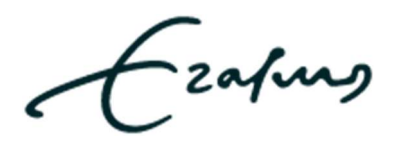

## 4.2. PANOPTO MOBILE APP

The Panopto app is available on Android and IOS devices. The screenshots in this manual are made with an android device.

1. Open the panopto app and tap "SIGN IN" located on the top of the screen.

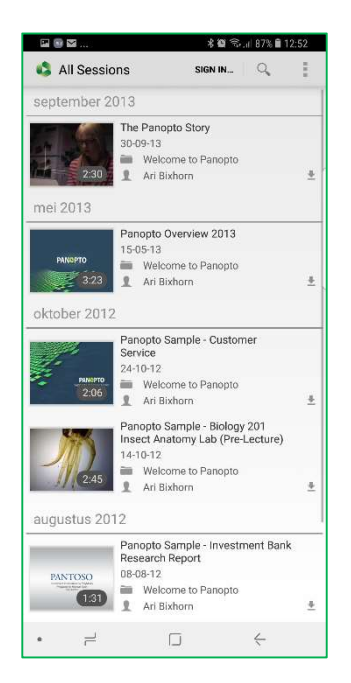

#### 4. Fill in your ERNA credentials and tap the "Log in" button.

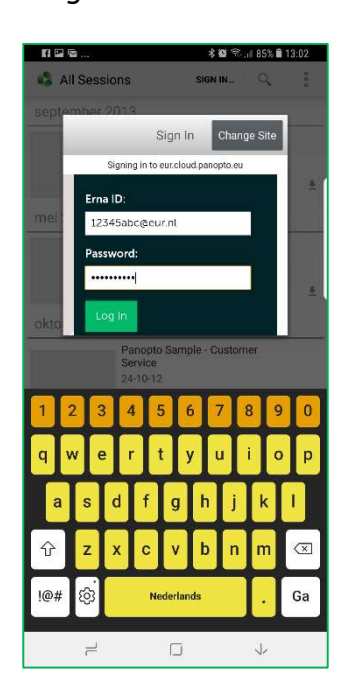

2. Enter the panopto server address: eur.cloud.panopto.eu and

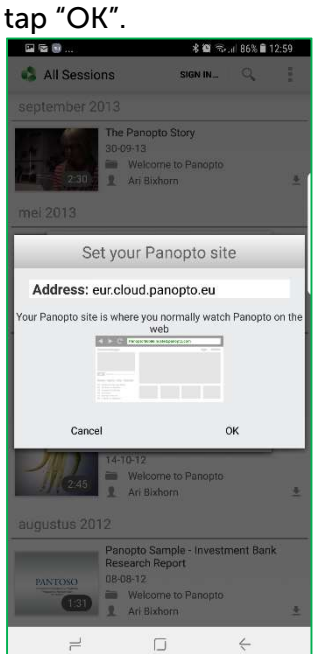

# 四座面 **\*■ € J 86%■ 12:59** All Sessions Sign In Change Site Signing in to eur cloud nano Gebruikersaanmelding en met SURFcon As  $\Box$  $\leftarrow$  $\overline{a}$

3. Click the green button

to login.

## 5. On first time use you will 6. When logged in be asked to agree to share some data. Scroll down and

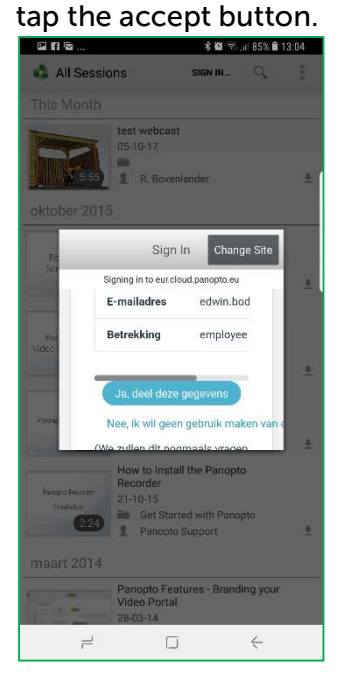

successfully you will see the Panopto app interface.

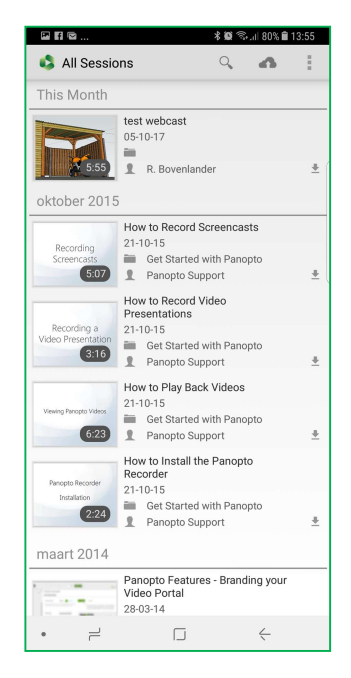

ERASMUS UNIVERSITY ROTTERDAM

Media Support Center Helpdeskmsc@eur.nl http://msc.eur.nl/

# 5. Manage folders & recordings

To manage recordings you will need to login on the webinterface with a webbrowser. This is explained in paragraph 3.1 Login web interface .

When you are logged on Panopto you will see your personal Home page. On this home page will you see the latest recordings you created and that have been shared with you.

Ezapurg | Powered 1 What's Nev **ID** My Folder Shared with Me **El Everything**  $\overline{P}$  Browse **Bo** My Folde **D** System

**5.1. CREATE FOLDER** Create  $\sqrt{ }$ On top of the Panopto interface click the Record a new session green button "Create". Record from your Mac or Windows PC In the submenu click on "New Folder" Upload media Create new sessions by uploading video or audio  $n$ Webcast  $\blacktriangleright$ Prepare a webcast and share a link to it Build a session Combine your slides, video, and audio New Folder At the top level or anywhere else Fill in the create folder form. Create Folder Name; Fill in a logical name of the new folder **Name** Folder for manuals The folder's name must be unique within its parent folder Parent folder; Select the parent folder Parent folder My Folder where to place the new folder in. Description Folder for all manual recordings Description; Viewers can see the folder description when browsing folders and in Fill in a description. the web-based viewer Folder searches include this field when finding results Inherit permissions from the parent Options  $\Box$ Inherit permissions from the parent folder folder; the new folder takes over the The permissions for this folder and all its sessions will be kept in sync with its parent folder permissions set on the parent folder Option can not be used when your

Click "Create Folder"

Folder".

When the folder is created you will see the share options of the folder. Which is explaned in the next paragraph.

Create Folder

creating a subfolder of the default "My

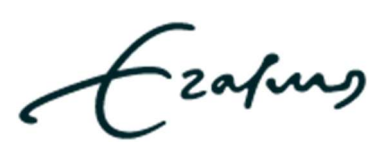

网

 $\times$ 

"Share".

# **5.2. SHARE FOLDER**

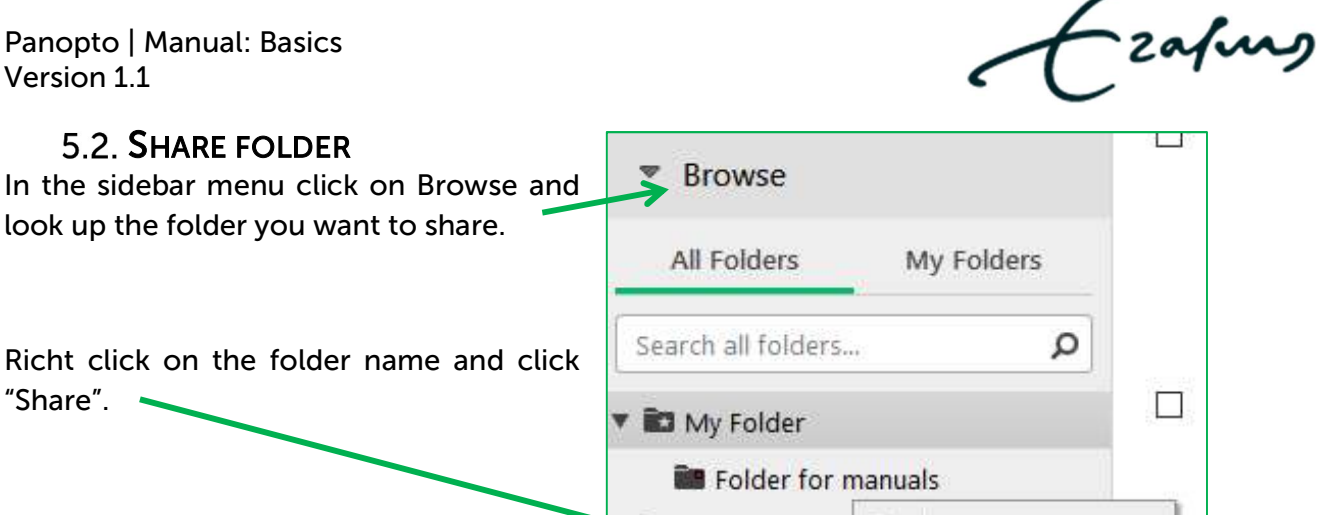

È

 $20$ 

登

Ē9

Info

Share

Settings

New Subfolder

Get Started wi

Here you can find the link or embed code to share the folder. The settings are saved on change.

By default the folder is only visible in Panopto to you and only viewable by others when they have the link.

Link; shows the direct link to share the folder.

Embed; shows the embed code to embed the folder on a website.

Who has access; Select an option to change the access rights of the folder.

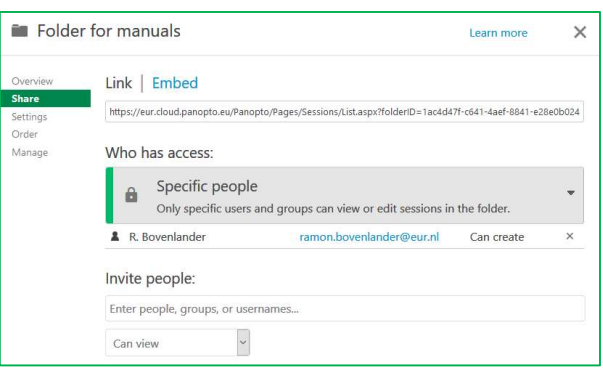

Invite people; fill in the ERNA accounts you want to share the folder with.

Can view / can create select list; select if the added ERNA accounts can view or create inrecordings in the folder.

#### **5.3. SHARE RECORDING**

In the sidebar menu click on Browse and look up the recording you want to share.

Hover the cursor on the recording and click on "Share".

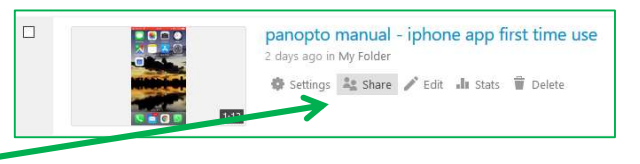

Here you can find the link or embed code to share the recording. The settings are saved on change.

By default the recording is only visible in Panopto for you and only viewable by others when they have the link.

Link; shows the direct link to share the recording.

Embed; shows the embed code to embed the recording on a website.

Who has access; Select an option to change the access rights of the recording.

Invite people; fill in the ERNA accounts you want to share the recording with.

#### 5.4. EDIT RECORDING

With Panopto you can edit by cutting off parts of the recording. All edits are nondestructive.

 $\Box$ 

In the sidebar menu click on Browse and look up the recording you want to edit.

Hover the cursor on the recording and click on "Edit".

Click on the cissors icon to remove parts of the recording.

Click and drag the timeline located on the bottom to select the parts of the recording you dont want to be played back.

Click on the arrow icon to use the pointer again.

When you are done with the edits you can click on "Publish" to save the recording.

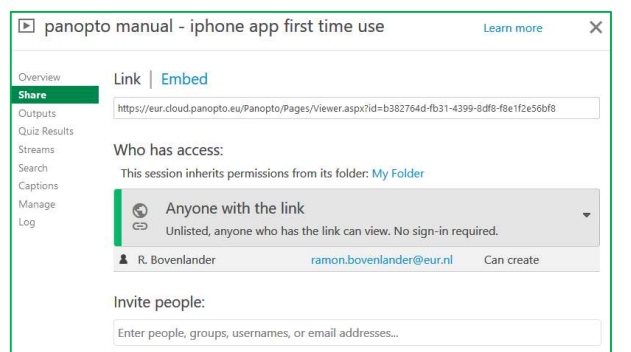

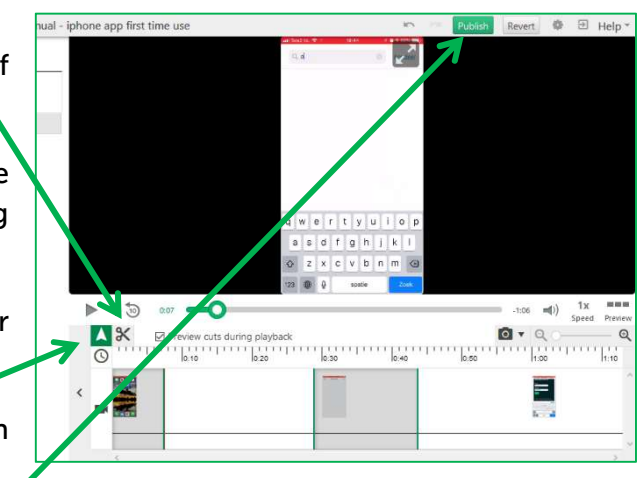

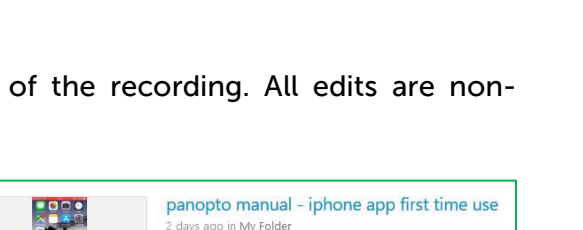

Settings **3. She v** Edit **III** Stats **ii** Delete

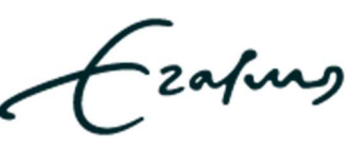

# 6. Manage personal user groups

**6.1. CREATE USER GROUP** With Panopto you can create your own <del>n</del> Home **M** User Groups groups and add users to it. New CRefresh My Folder  $\Box$ Name A In de sidebar menu click on system > User <Shared with Me **USC ITS MSC usergroup** groups.  $\Box$ **四** Everything io Click on the button "New". **Browse** System <sup>程</sup> User Groups In the popup window fill in the name of the & Create Group  $\times$ group. Name Student group 1 The group name allows it to be found in the Panopto share interface. Select "Internal Group".  $\vert \mathbf{v} \vert$ Provide Internal Group Associating a group with an external identity provider allows group<br>membership to be managed by that provider. Uncheck "allow authenticated users to find External ID and use this group" The group external ID allows it to be managed by the identity<br>provider. Work with the administrator of your identity provider to find the right external ID to use. Click "create group"  $\square$  Allow authenticated users to find and use this group In the next window you can add users to Create Group

paragraph.

#### 6.2. ADD / REMOVE USERS

In the next window you can search for users that have a ERNA account. You can search by name or ERNA account.

the user group. This is explained in the next

It takes around 2 or 3 seconds to show results. It is possible to add multiple users.

Click on "add users" The users are now added.

To remove a user from the user group hover on the username and click the cross next to it.

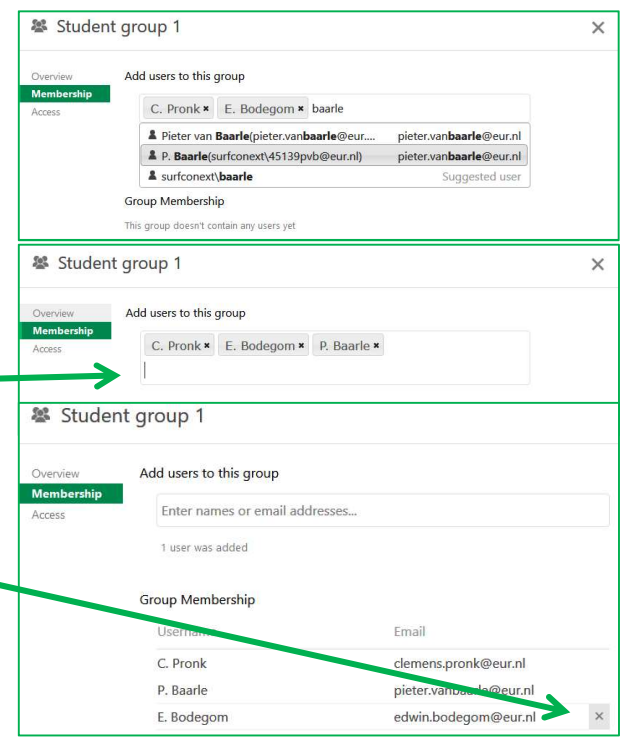

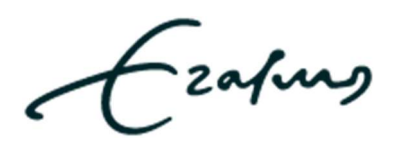

Page 16 of 16

Media Support Center Helpdeskmsc@eur.nl http://msc.eur.nl/